# *Warmtepompmanager*

**Bedieningshandleiding**

voor de gebruiker

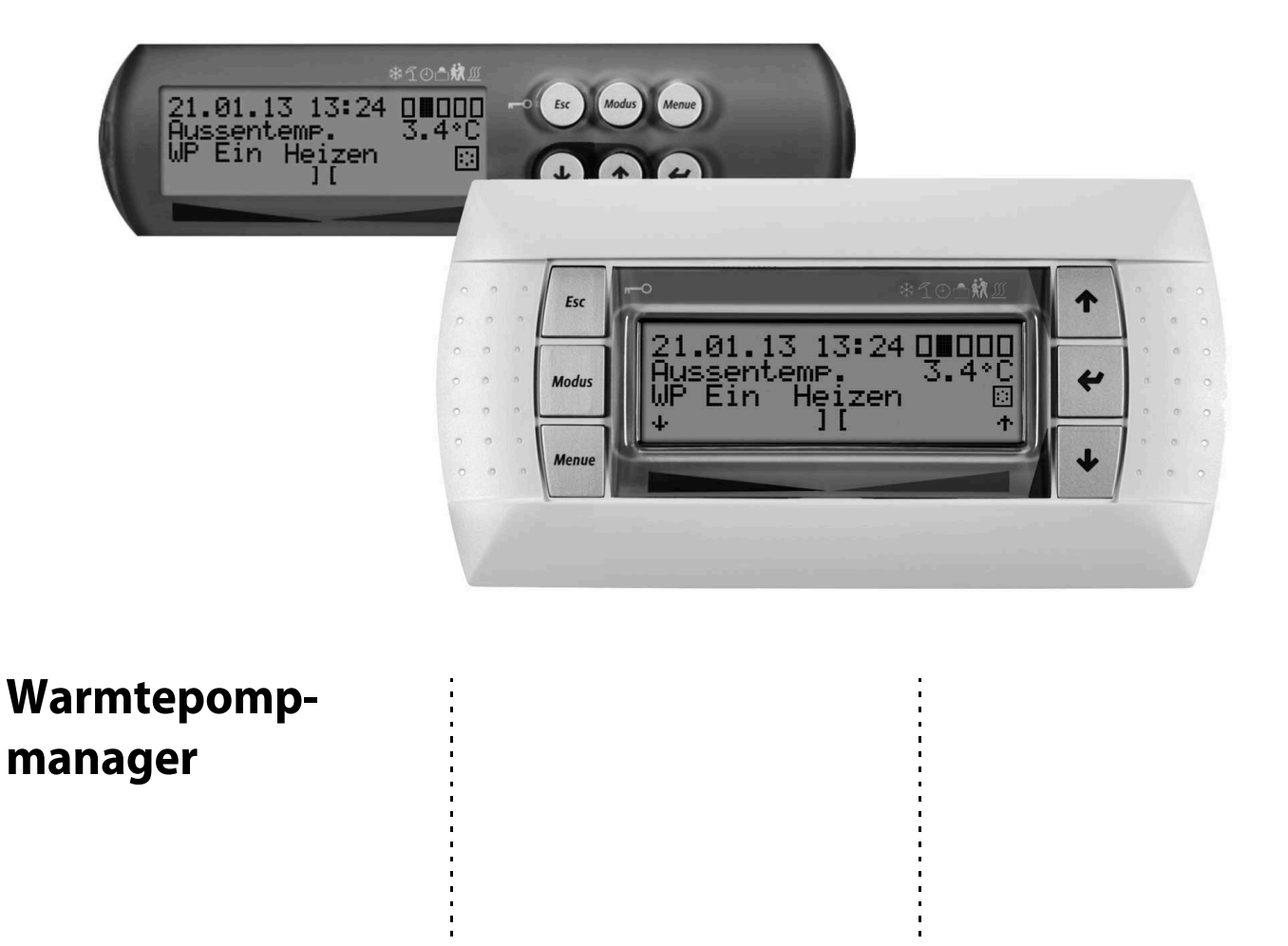

### DE

#### **Einstellung der Sprache**

Die Einstellung der Sprache ist nach einem Neustart des Wärmepumpenmanagers oder im Menü Einstellungen möglich.

- MENUE-Taste für einige Sekunden gedrückt halten
- Auswahl des Menüpunktes Einstellungen und bestätigen durch Drücken der ENTER-Taste (↵)
- Auswahl des Untermenüpunktes Sprache mit der Pfeiltasten (1) und bestätigen durch Drücken der ENTER-Taste (↵) bis Cursor zum Einstellwert springt
- Gewünschte Sprache mit Pfeiltasten ( $\hat{u}$  und  $\hat{v}$ ) einstellen
- Gewählte Sprache mit ENTER-Taste ( ⊥) bestätigen oder durch die ESC-Taste verwerfen

#### (GB)

#### **Sets the desired language**

The language can be set after restarting the heat pump manager or in the Settings menu.

- **Press and hold the MENUE button for several seconds**
- $\blacksquare$  Select the menu item Settings and confirm by pressing the ENTER key (↵)
- Select the Language submenu item with the arrow keys  $(1)$  and confirm by pressing the ENTER key  $(1)$  until the cursor jumps to the setting value
- Set the desired language with the arrow keys ( $\hat{\parallel}$  and  $\hat{\parallel}$ )
- Confirm the selected language with the ENTER key (↵) or revoke with the ESC key

#### (FR)

#### **Réglage de la langue**

Il est possible de régler la langue aprčs un redémarrage du gestionnaire de pompe à chaleur ou dans le menu Réglages.

- Maintenir la touche MENUE enfoncée pendant plusieurs secondes.
- Sélectionner l'option de menu Réglages et confirmer en appuyant sur la touche  $ENTRÉE (\n\cup).$
- Sélectionner l'option de sous-menu Langue à l'aide des touches flčches ( $\hat{I}$ ) et confirmer en appuyant sur la touche ENTRÉE (~) jusqu'à ce que le curseur se positionne sur la valeur de réglage.
- Sélectionner la langue souhaitée à l'aide des touches flčches  $( \hat{\parallel}$  et  $\Downarrow)$ .
- Confirmer la langue choisie avec la touche ENTRÉE (↵) ou la rejeter à l'aide de la touche ESC.

### (sī

#### **Nastavitev jezika**

Nastavitev jezika je mogoča po ponovnem zagonu upravitelja toplotne črpalke ali v meniju za nastavitve.

- Tipko MENUE držite pritisnjeno nekaj sekund
- Izberite menijsko točko za nastavitve in jo potrdite s pritiskom na tipko ENTER (↵)
- Podmenijsko točko za jezik izberite s tipkami s puščico (î) in potrdite s pritiskom na tipko ENTER (↵), dokler kazalec ne skoči na nastavitveno vrednost
- $\blacksquare$  Želeni jezik nastavite s tipkami s puščico ( $\Uparrow$  in  $\Downarrow$ )
- Izbrani jezik potrdite s tipko ENTER (↵) ali zavrzite s tipko ESC

### īΤ

#### **Impostazione della lingua**

Č possibile impostare la lingua al riavvio del programmatore della pompa di calore oppure nel menu Impostazioni.

- Tenere premuto il tasto MENUE per alcuni secondi
- Selezionare la voce di menu Impostazioni e confermare premendo il tasto  $ENTER (µ)$
- Selezionare la voce di sottomenu Lingua con il tasto freccia (îl) e confermare premendo il tasto ENTER (↵) fino a che il cursore non si posiziona sul valore da impostare
- Impostare la lingua desiderata con i tasti freccia ( $\hat{\mathbb{I}}$  e  $\hat{\mathbb{U}}$ )
- Confermare la lingua selezionata con il tasto ENTER (↵) oppure annullare con il tasto ESC

### (SE)

#### **Inställning av språket**

Inställningen av språket är möjligt efter en nystart av värmepumphanteraren eller i menyn Inställningar.

- Håll MENUE- knappen nedtryckt några sekunder.
- Välj menypunkt Inställningar och bekräfta med ENTER-knappen (↵)
- $\blacksquare$  Välj undermenypunkten Språk med pilknapparna ( $\lozenge$ ) och bekräfta med ENTER-knappen (↵) tills markören hoppar till inställningsvärdet
- Ställ in önskat språk med pilknapparna ( $\Uparrow$  och  $\Downarrow$ )
- Bekräfta utvalt språk med ENTER-knappen (↵) eller annulera med ESC-knappen

# (CZ)

### **Nastavení jazyka**

Nastavení jazyka je možné po novém spuštìní manažera tepelného čerpadla nebo v nabídce Nastavení.

- Po dobu nìkolika sekund držte stisknuto tlačítko MENUE
- Výbìr nabídky menu Nastavení a potvrzení stisknutím tlačítka ENTER (↵)
- Výbìr nabídky podmenu Jazyk pomocí šipkových tlačítek (î) a potvrzení stisknutím tlačítka ENTER (↵), až kurzor pøeskočí k hodnotì nastavení
- Nastavení požadovaného jazyka pomocí šipkových tlačítek ( $\hat{\mathbb{I}}$  a  $\hat{\mathbb{U}}$ )
- Zvolený jazyk potvrdit pomocí tlačítka ENTER (↵) nebo zrušit volbu pomocí tlačítka ESC

### (PL)

#### **Ustawienia języka**

Ustawienie języka możliwe jest po ponownym uruchomieniu sterownika pompy ciepła lub w menu Ustawienia.

- **Przytrzymać przycisk MENUE przez kilka sekund**
- Wybrać punkt menu Ustawienia ipotwierdzić wciskając przycisk  $ENTFR (1)$
- Wybrać podpunkt menu "Język" strzałkami ( $\hat{I}$ ) ipotwierdzić wciskając przycisk ENTER (↵) aż kursor przejdzie do ustawień
- Ustawić żądany język strzałkami ( $\textcolor{black}{\Uparrow}$  i  $\textcolor{black}{\Downarrow}$ )
- Wybrany język potwierdzić przyciskiem ENTER (↵) lub odrzucić przyciskiem ESC

### (RC)

#### 语言设定

可在重新启动热泵管理器后或通过菜单中的设定项设定语言。

- 持续按住 MENUE 键几秒钟
- 选择菜单项" 设定" 并通过按 ENTER 键 (↓) 进行确认
- 用方向键 (们) 选择子菜单项 " 语言 " 并通过按 ENTER 键 (↓) 进行 确认,直至光标跳至设定值
- 通过方向键 (↑及↓) 对所需语言进行设定
- 通过 ENTER 键 (↵) 确定所需语言或通过 ESC 键取消

### (PT)

#### **Definição do idioma** A definição do idioma é possível depois de reiniciado o controlador da bomba de calor ou através do menu Definições.

- Manter a tecla MENUE premida durante alguns segundos
- Seleção do ponto de menu Definições e confirmar premindo a tecla ENTER  $($ ⊥)
- Seleção do ponto do submenu Idioma com as teclas de setas (î) e confirmar premindo a tecla ENTER (↵) até o cursor saltar para o valor de definição
- Definir o idioma desejado com as teclas de setas ( $\hat{\mathbb{I}}$  e  $\hat{\mathbb{U}}$ )
- Confirmar o idioma selecionado com a tecla ENTER (-1) ou cancelar através da tecla ESC

(NL

#### **Instelling van de taal**

De taal kan worden ingesteld na een nieuwe start van de warmtepompmanager of in het menu Instellingen.

- Houd de MENUE-toets enkele seconden lang ingedrukt
- Kies de menuoptie Instellingen en bevestig de keuze met de  $ENTER-toets (1)$
- Kies de submenuoptie Taal met de pijltjestoets  $(1)$  en bevestig de keuze met de ENTER-toets (↵) tot de cursor naar de instelwaarde springt
- Stel de gewenste taal in met pijltjestoetsen ( $\hat{v}$  en  $\hat{v}$ )
- Bevestig de gekozen taal met de ENTER-toets (↵) of annuleer met de ESC-toets

### $(FI)$

#### **Kielen valinta**

Kieli voidaan valita lämpöpumpun ohjausyksikön uudelleenkäynnistyksen jälkeen tai asetusvalikon kautta.

- Pidä MENUE-näppäintä alhaalla muutaman sekunnin ajan
- Valitse valikkokohta Asetukset ja vahvista painamalla ENTERnäppäintä (↵)
- Valitse valikosta alakohta Kieli nuolinäppäimillä (1) ja vahvista painamalla ENTER-näppäintä (↵), jolloin kursori siirtyy asetettavaan arvoon
- Valitse haluamasi kieli nuolinäppäimillä ( $\hat{u}$  ia  $\hat{v}$ )
- Vahvista valitsemasi kieli painamalla ENTER-näppäintä (↵) tai hylkää painamalla ESC-näppäintä

### ́DК

#### **Indstilling af sprog**

Det er muligt at indstille sproget efter en ny start af varmepumpestyringen eller i menuen Indstillinger.

- MENUE-tasten holdes inde i nogle sekunder
- Vælg menupunktet Indstillinger og bekræft ved at trykke på ENTERtasten (↵)
- Valg af undermenupunktet Sprog med piltasten (1) og bekræft ved at trykke på ENTER-tasten (↵), indtil cursoren går til indstillingsværdien
- Indstil det ønskede sprog ved hiælp af piltasterne ( $\hat{I}$ ) og  $\hat{I}$ )
- Bekræft det valgte sprog med ENTER-tasten (↵) og eller fortryd ved at trykke på ESC.

#### (ES)

#### **Ajuste del idioma**

El idioma se puede ajustar después de reiniciar el controlador de la bomba de calor o en el menú "Ajustes".

- Mantener pulsada la tecla MENUE durante algunos segundos.
- Selección de la opción de menú "Ajustes" y confirmar pulsando la tecla  $ENTER (µ)$
- Selección de la opción de submenú "Idioma" con las teclas de flecha ( $\hat{I}$ ) y confirmar pulsando la tecla ENTER ( $\downarrow$ ) hasta que el cursor salte al valor de aiuste
- Ajustar el idioma deseado con las teclas de flecha ( $\hat{\parallel}$  y  $\downarrow$ )
- Confirmar el idioma seleccionado con la tecla ENTER (↵) o rechazarlo con la tecla ESC

## (NO)

#### **Stille inn språket**

Man kan innstille språket etter oppstart av varmepumpestyring eller i menyen Innstillinger.

- Hold MENUE-tasten inne i noen sekunder.
- Velg menypunktet Innstillinger og bekreft ved å trykke på ENTER (↵) Velg undermenypunktet "Språk" med piltastene ( $\hat{I}$ ) og bekreft ved å
- trykke på ENTER (↵) til kursøren treffer innstillingsverdien
- Still inn ønsket språk med piltastene ( $\hat{\mathbb{I}}$  og  $\hat{\mathbb{I}}$ )
- Bekreft språket som du valgte med ENTER-tasten (↵), eller forkast det med ESC-tasten

# ഡ്

#### **Языковые настройки**

Выбрать язык можно после перезапуска системы управления тепло вым насосом или в меню «Настройки».

- Удерживать нажатой клавишу «Меню» (MENUE) в течение нескольких секунд.
- Выбрать пункт меню «Настройки» и подтвердить выбор нажатием клавиши «Ввод» (ENTER) (...).
- $\blacksquare$  При помощи клавиш со стрелками (1) выбрать подпункт меню «Язык» и подтверждать нажатием клавиши «Ввод» (ENTER) (↵), пока курсор не достигнет регулируемого параметра.
- $\blacksquare$  Выбрать желаемый язык при помощи клавиш со стрелками ( $\Uparrow$  и  $\Downarrow$ ).
- Подтвердить выбранный язык при помощи клавиши «Ввод» (ENTER) (↵) или отменить выбор при помощи клавиши выхода (ESC).

### (RO)

#### **Setarea limbii**

Setarea limbii este posibilă după restartarea managerului pompei de căldură sau din meniul Setări.

- Menbineti apăsată tasta MENUE timp de câteva secunde
- Selectați Setări din punctele meniului și confirmați prin apăsarea tastei ENTER (⊥)
- Selectaţi Limba din punctele submeniului cu ajutorul tastelor săgeată (î) și confirmați prin apăsarea tastei ENTER (↵) până când cursorul ajunge la valoarea setată
- Setați limba dorită cu ajutorul tastelor săgeată (îl și  $\Downarrow$ )
- Confirmati limba selectată cu ajutorul tastei ENTER (↵) sau renunțați cu ajutorul tastei ESC

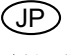

#### 言語の設定

言語の設定はヒートポンプマネージャーの再起動後に行うか、あるいは 設定メニューから行うことができます。

- MENUE キーを数秒間押し続けます
- 設定のメニュー項目の選択し、ENTER キー(△)で確定します
- 言語のサブメニュー項目を矢印キー(1)で選択し、ENTER キー(니) で確定します
- 希望の言語を矢印キー(1およびり)で設定します
- 選択した言語を ENTER キー(山)で確定、または ESC キーで拒 否します

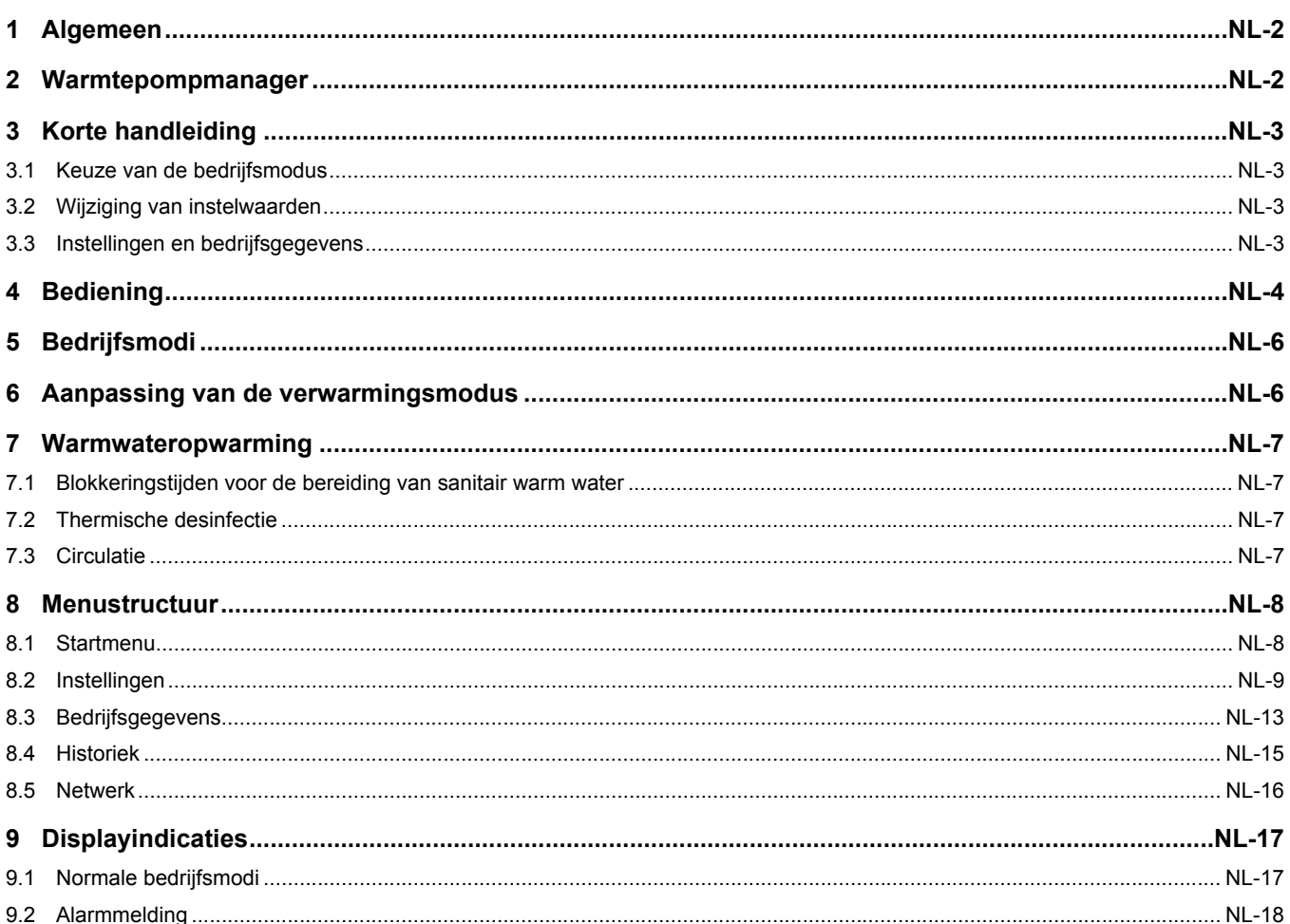

# <span id="page-5-0"></span>**1 Algemeen**

Bij de installatie, het gebruik en het onderhoud moet de montage- en gebruiksaanwijzing in acht genomen worden. Dit toestel mag alleen door een vakman geïnstalleerd en gerepareerd worden. Door ondeskundige reparaties kunnen aanzienlijke gevaren voor de gebruiker ontstaan. Volgens de geldende bepalingen moet de montage- en gebruiksaanwijzing altijd beschikbaar zijn en moet deze bij werkzaamheden aan het toestel ter kennisneming aan de vakman overhandigd worden. We verzoeken u daarom om de montage- en gebruiksaanwijzing bij het veranderen van woning aan de volgende huurder of eigenaar te overhandigen. Bij zichtbare schade mag het toestel niet aangesloten worden. In dit geval absoluut bij de leverancier navragen. Zorg ervoor dat alleen originele reserveonderdelen gebruikt worden om gevolgschade te vermijden. Milieurelevante eisen m.b.t. terugwinning, recyclage en verwijdering van afvalstoffen en componenten volgens de gebruikelijke normen dienen te worden nageleefd.

# <span id="page-5-1"></span>**2 Warmtepompmanager**

#### **Functieoverzicht**

- 6 toetsen bedieningseenheid
- Overzichtelijk, verlicht LC-display met bedrijfstoestands- en service-indicaties
- Vervulling van de vereisten van het energiebedrijf (EVB)
- Dynamische menu-interface, aangepast aan de geconfigureerde warmtepompinstallatie
- Automatische buitentemperatuurafhankelijke modusomschakeling auto - zomer - koeling
- Interface voor afstandsbedieningseenheid met identieke menu-interface
- Teruglooptemperatuurgeleide regeling van de verwarmingsmodus via buitentemperatuur, instelbare vaste waarde of kamertemperatuur
- Aansturing van 3 verwarmingskringen
- Voorrangschakeling
- Koeling voor
- Bereiding van sanitair warm water voor
- Verwarming voor
- Zwembad
- Aansturing van een 2e warmtegenerator (olie- of gasketel resp. dompelweerstand)
- Aansturing van een mengklep voor een 2e warmtegenerator (olie-, gas-, vastebrandstofketel of regeneratieve warmtebron)
- Binnen het toestel mogen instelwerkzaamheden alleen door een geautoriseerde installateur uitgevoerd worden.
- De warmtepompmanager mag alleen in droge ruimtes met temperaturen tussen 0 °C en 35 °C gebruikt worden. Een bedauwing is niet toegestaan.
- Voor het waarborgen van de vorstbeveiligingsfunctie van de warmtepomp mag de warmtepompmanager niet spanningsvrij geschakeld worden en moet deze van stroom voorzien zijn.

#### **Gebruikte symbolen:**

#### **TOPMERKING**

**Aanwijzingen bevatten belangrijke informatie en worden in de handleiding met het hierboven weergegeven symbool aangeduid. Ze worden door horizontale lijnen boven en onder de tekst begrensd.**

#### **| nD** TIP

**Tips bevatten informatie voor een energie-efficiënt gebruik en worden in de handleiding met hierboven weergegeven symbool aangeduid. Ze worden door horizontale lijnen boven en onder de tekst begrensd.**

- Speciaal programma voor 2e warmtegenerator voor het garanderen van de minimale loop- (stookolieketel) resp. minimale laadtijden (centrale boiler)
- Aansturing van een flensverwarming voor de gerichte bijverwarming van het warme water met instelbare tijdprogramma's en voor de thermische desinfectie
- Uitgang voor de aansturing van een circulatiepomp via impuls of tijdprogramma's
- Van de behoefte afhankelijke besturing van 10 circulatiepompen
- Ontdooimanagement voor de minimalisatie van de ontdooienergie door glijdende, zelfaanpassende ontdooicyclustijd
- Compressormanagement voor de gelijkmatige belasting van compressoren bij warmtepompen met twee compressoren
- Bedrijfsurenteller voor compressor, circulatiepompen, 2e warmtegenerator en flensverwarming
- Toetsenbordblokkering, kinderslot
- 10 blokkeergeheugens met datum, tijd en beschrijving
- Interface voor de aansluiting van bijkomende communicatiemogelijkheden voor LAN, EIB/KNX, modbus
- Geautomatiseerd programma voor het gericht droogstoken van de dekvloer met bewaren van het start- en voltooiingstijdstip

# <span id="page-6-0"></span>**3 Korte handleiding**

### <span id="page-6-1"></span>**3.1 Keuze van de bedrijfsmodus**

### <span id="page-6-2"></span>**3.2 Wijziging van instelwaarden**

Door het meermaals indrukken van de modustoets de gewenste bedrijfsmodus selecteren (tekstmelding). Na de instelling wordt na een wachttijd van 10 seconden de modus omgesteld (symboolwijziging in de indicatie).

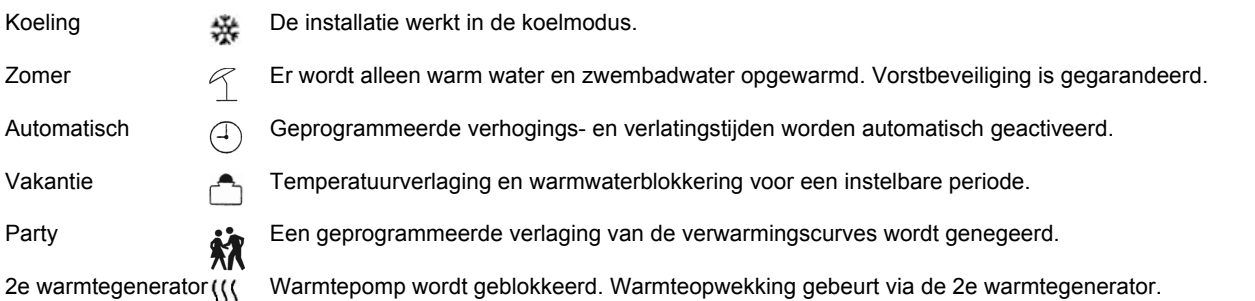

- MENUE-toets enkele seconden ingedrukt houden.
- Keuze van het gewenste menupunt met de pijltoetsen  $(n \text{ en } \mathbb{I})$
- Bevestigen door het indrukken van de ENTER-toets (↵)
- Keuze van het gewenste submenupunt met de pijltoetsen ( $\hat{\mathbb{I}}$  en  $\mathbb{I}$ )

# <span id="page-6-3"></span>**3.3 Instellingen en bedrijfsgegevens**

Menu voor de instelling van installatiespecifieke parameters (zie [hoofdstuk 8 op pag. 8\)](#page-11-0). Dynamische menu's verbergen niet vereiste instellingen.

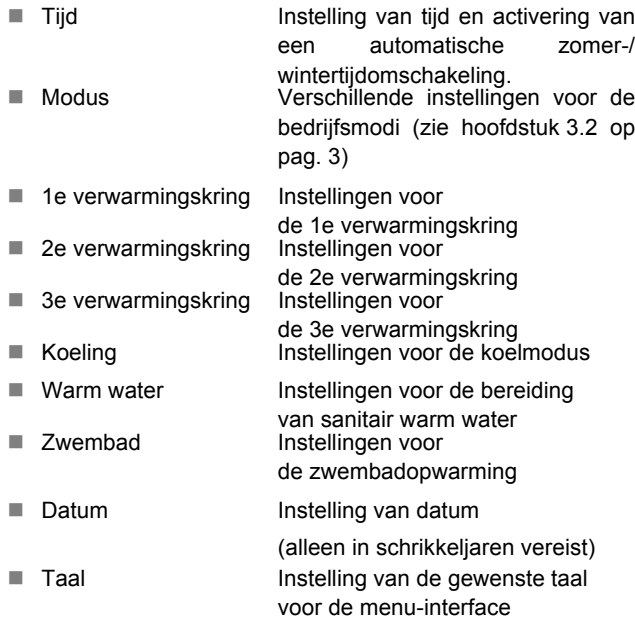

#### **Verwarmingscurves (zie** *[Abb. 6 auf S. 6](#page-9-1)***)**

De verwarmingscurve kan met de warmer/kouder-toetsen in de hoofdindicatie aan de individuele temperatuurwensen aangepast worden. Met de toets  $\hat{\parallel}$  /  $\Downarrow$  wordt de temperatuur verhoogd/ verlaagd. Voor de 2e/3e verwarmingskring gebeurt deze instelling in het menu *"2e verwarmingskring / 3e verwarmingskring"*.

- ENTER-toets (↵) bevestigen tot de cursor naar de instelwaarde springt
- Instelwaarde met pijltoetsen ( $\hat{p}$  en  $\hat{p}$ ) op de gewenste waarde wijzigen
- Gewijzigde waarde met ENTER-toets (~) bevestigen of met ESC-toets verwerpen

#### **Warmwateropwarming (zie [hoofdstuk 7 op pag. 7\)](#page-10-0)**

In het menupunt *"Instellingen – warm water"* kan naast de warmwatertemperatuur ook een blokkeringstijd voor de opwarming van sanitair warm water ingesteld worden om de bereiding van sanitair warm water bijv. naar 's nachts te verplaatsen. Bijkomend bestaat de mogelijkheid van een tijdgestuurde bijverwarming van het warme water via een flensverwarming.

**Menu bedrijfsgegevens (zie [hoofdstuk op pag. 10\)](#page-13-0)** Weergave van de gemeten voelerwaarden.

#### **Menu historiek (zie [hoofdstuk 8.4 op pag. 15](#page-18-0))**

Weergave van looptijden en opgeslagen gegevens (bijv. storingen).

#### **Displayindicaties (zie [hoofdstuk 9 op pag. 17\)](#page-20-0)**

- Weergave van het actuele bedrijf van de warmtepompinstallatie
- Alarmmeldingen: (ESC-toets knippert)

# <span id="page-7-0"></span>**4 Bediening**

- De bediening van de warmtepompmanager gebeurt met 6 druktoetsen: Esc, modus, menu,  $\Downarrow$ ,  $\Uparrow$ ,  $\Box$ . Afhankelijk van de actuele indicatie (standaard of menu) zijn deze toetsen aan verschillende functies toegewezen.
- De bedrijfstoestand van de warmtepomp en verwarmingsinstallatie wordt in tekstvorm in het LC-display van 4 x 20 tekens weergegeven (zie [hoofdstuk 9 op](#page-20-0) [pag. 17](#page-20-0)).
- Er kunnen 6 verschillende bedrijfsmodi gekozen worden: koelen, zomer, auto, party, vakantie, 2e warmtegenerator.
- $H$  Het menu bestaat uit 4 hoofdniveaus: Instellingen, bedrijfsgegevens, historiek, netwerk (zie [hoofdstuk 6 op pag. 6](#page-9-1)).

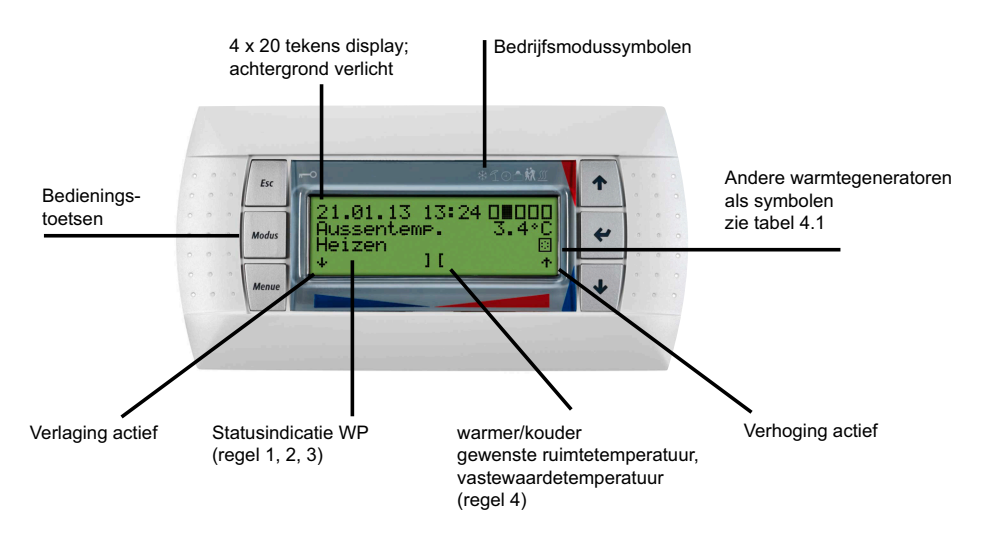

<span id="page-7-1"></span>*Afb. 4.1:* Warmtepompmanager met afneembaar LC-display standaardindicatie met bedieningstoetsen

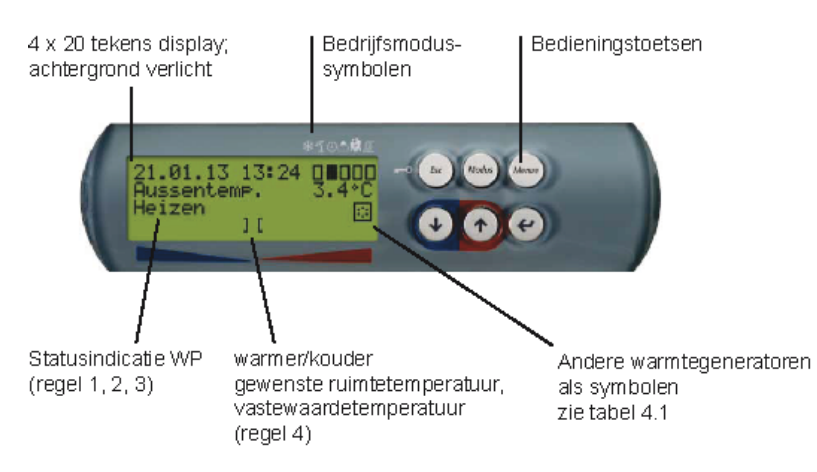

*Afb. 4.2:* Warmtepompmanager met geïntegreerd LC-display standaardindicatie met bedieningstoetsen

#### **TOPMERKING**

**Het contrast van het display kan met de toetsencombinatie (ESC), (MODUS) en () helderder resp. via (ESC), (MODUS) en () donkerder geschakeld worden. Hiervoor moeten de drie toetsen samen worden ingedrukt tot het gewenste contrast ingesteld is.** 

#### **OPMERKING**

#### **Toetsenbordblokkering, kinderslot!**

**De toetsenbordblokkering wordt door het indrukken van de toets (ESC) gedurende ca. 5 seconden geactiveerd. Op het display verschijnt het symbool toetsenblokkering. Om de blokkering op te heffen, wordt de toets (ESC) gedurende 5 seconden ingedrukt gehouden**<br> **toets (ESC) gedurende 5 seconden ingedrukt gehouden**<br> **independent of the Call Tab. 4.1:**Symbolen display indicatie

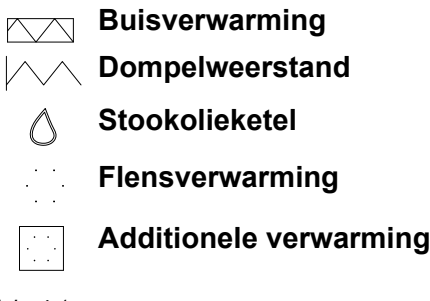

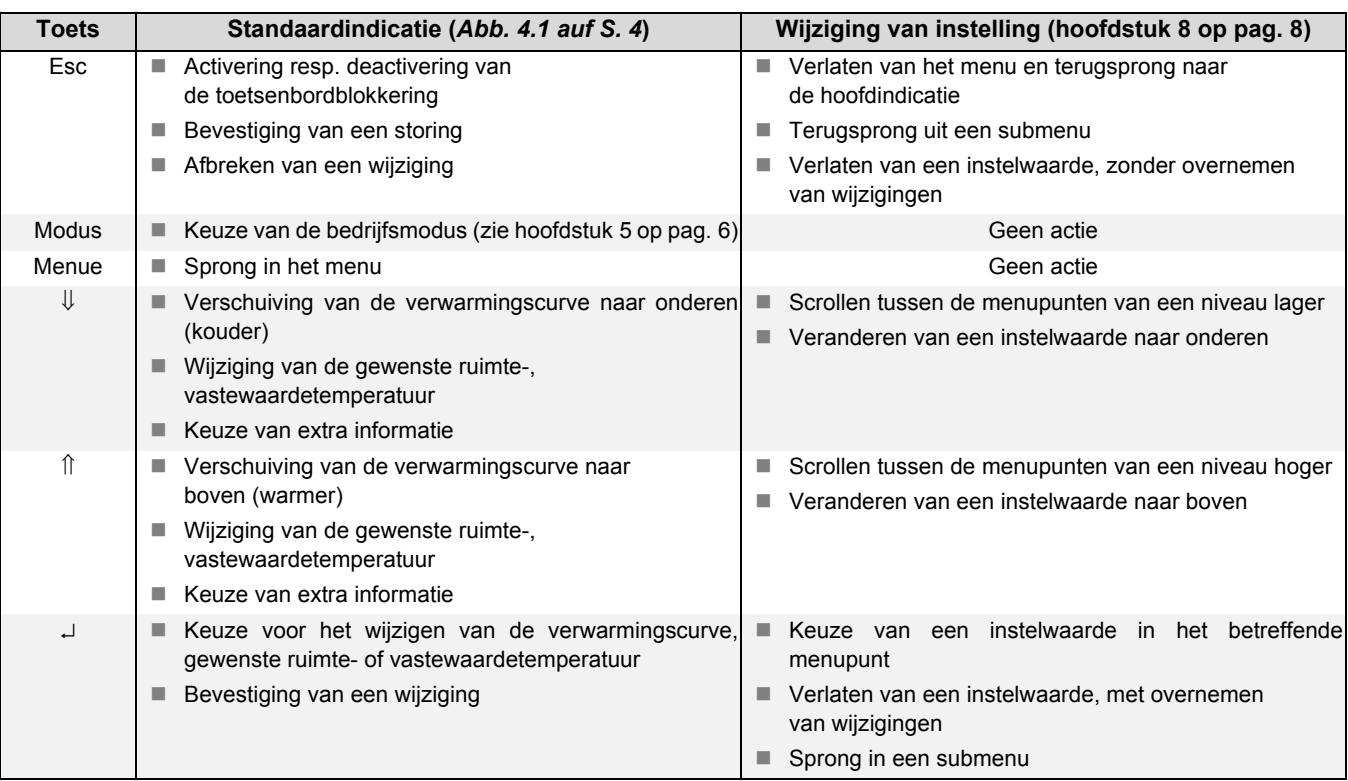

*Tab. 4.2:*Functionaliteit van de bedieningstoetsen

# <span id="page-9-0"></span>**5 Bedrijfsmodi**

Met de toets (Modus) kunnen 6 verschillende bedrijfsmodi gekozen worden. De omschakeling gebeurt vertraagd. Met elke toetsdruk kan de bedrijfsmodus in de onderaan weergegeven volgorde veranderd worden.

### **TOPMERKING**

#### **Blokkering van het warmtepompbedrijf**

**In de bedrijfsmodus 2e warmtegenerator wordt de warmtepomp geblokkeerd, de verwarmingsmodus en de bereiding van sanitair warm water gebeurt bij mono-energetische installaties via de elektrische verwarmingsstaven, bij bivalente installaties via de tweede warmtegenerator.**

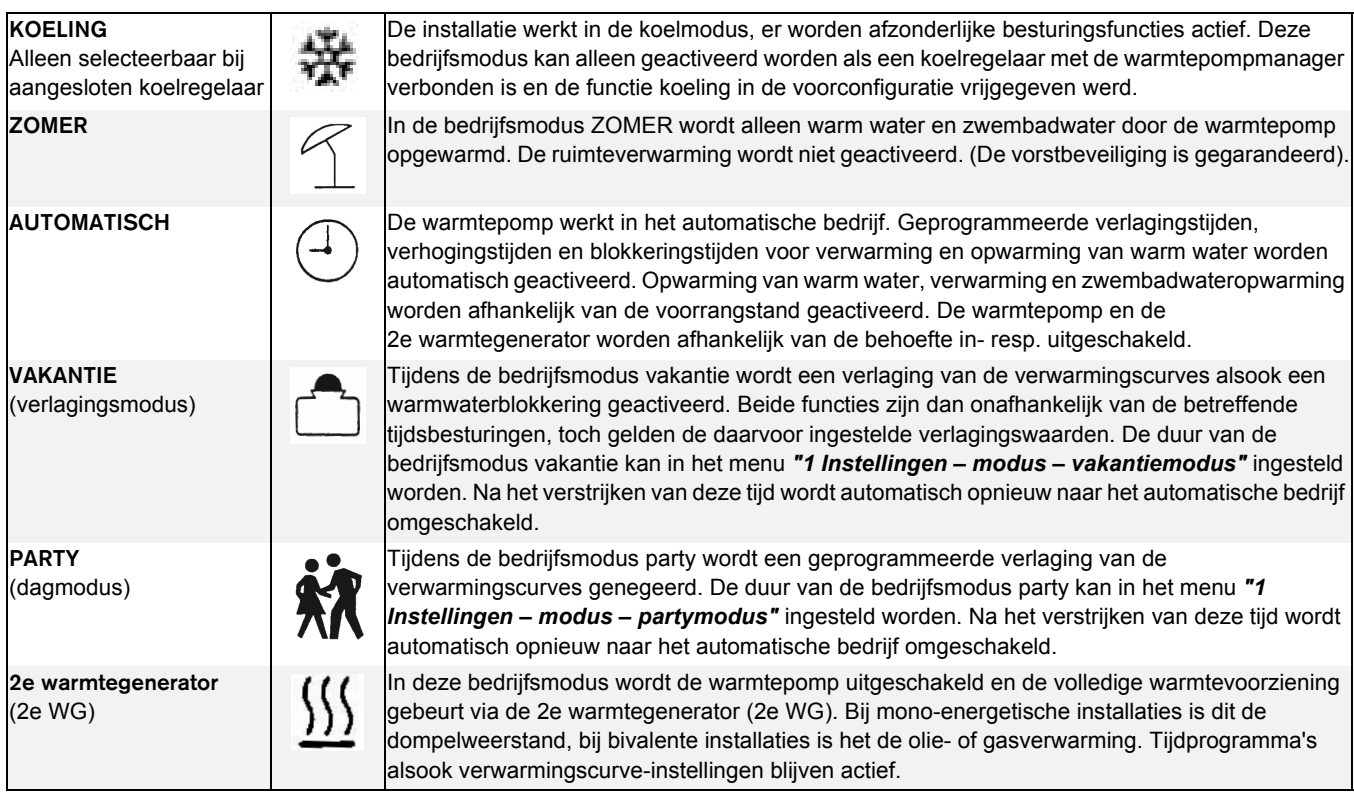

# <span id="page-9-1"></span>**6 Aanpassing van de verwarmingsmodus**

Bij de ingebruikname wordt de verwarmingscurve conform de plaatselijke en bouwkundige omstandigheden aangepast. Deze verwarmingscurve kan met de warmer-/kouder-pijltoetsen in de hoofdindicatie aan de individuele temperatuurwensen aangepast worden.

Keuze van de verwarmingscurve met de ENTER-toets (↵)

Met de pijltoets î wordt de temperatuur verhoogd, de balkindicatie beweegt naar rechts.

Met de pijltoets  $\Downarrow$  wordt de temperatuur verlaagd, de balkindicatie beweegt naar links.

Voor de 2e/3e verwarmingskring gebeurt deze instelling in het menu *"2e/3e" verwarmingskring*".

De ingestelde verwarmingscurves kunnen tijdgestuurd verlaagd of verhoogd worden. Zo kan bijv. 's nachts bij slecht geïsoleerde gebouwen de verwarmingscurve verlaagd worden of door een verhoging voor de blokkeringstijd een te sterke afkoeling van de verwarmingsoppervlakken vermeden worden.

Overlappen verhoging en verlaging elkaar, dan heeft de verhoging voorrang.

#### **TIP**

**Voor een energie-efficiënte werking van het warmtepompverwarmingssysteem moet het door de warmtepomp op te wekken temperatuurniveau zo laag mogelijk zijn.** 

**In goed geïsoleerde huizen zorgt een gelijkmatige verwarmingsmodus zonder verlagingstijden in de regel voor lagere energiekosten omdat vermogenspieken met hoge vertrektemperaturen vermeden en dezelfde behaaglijkheid bij lagere temperaturen bereikt wordt.**

**Blokkeringstijden kunnen door een verhoging - die ca. 1 uur voor de blokkeringstijd begint - gecompenseerd worden.**

# <span id="page-10-0"></span>**7 Warmwateropwarming**

De warmtepompmanager bepaalt automatisch de maximaal mogelijke warmwatertemperatuur in de warmtepompmodus. De gewenste warmwatertemperatuur kan in het menu *"Instellingen – warm water – warm water gewenste temperatuur"* ingesteld worden.

### **TIP**

**Omdat de bereiding van sanitair warm water met hoge vertrektemperaturen gebeurt en daardoor hoge energiekosten kunnen ontstaan, wordt aangeraden om de bereiding van sanitair warm water aan het gebruiksgedrag aan te passen. Dit kan door optimaal aan de behoeften aangepaste gewenste warmwatertemperaturen, met bijbehorende warmwaterblokkeringen en grote hysteresis gebeuren.**

### **Warmwatertemperatuur - WP maximum**

Om een zo hoog mogelijk warmtepompaandeel bij de bereiding van sanitair warm water te bereiken, bepaalt de warmtepompmanager automatisch de maximaal bereikbare warmwatertemperatuur in de warmtepompmodus afhankelijk van de actuele warmtebrontemperatuur. Hoe lager de warmtebrontemperatuur (bijv. buitentemperatuur, glycolwatertemperatuur), hoe hoger de bereikbare warmwatertemperatuur.

#### **Bereiding van sanitair warm water zonder flensverwarming**

Is de ingestelde gewenste warmwatertemperatuur groter dan de maximale warmwatertemperatuur die door de warmtepomp bereikt kan worden, dan wordt de bereiding van sanitair warm water afgebroken zodra de "WP maximumtemperatuur" bereikt wordt.

#### **Bereiding van sanitair warm water met flensverwarming**

Is de ingestelde gewenste warmwatertemperatuur groter dan de maximale warmwatertemperatuur die door de warmtepomp bereikt kan worden, dan gebeurt de bereiding van sanitair warm water vanaf de "WP maximumtemperatuur" via de ingebouwde flensverwarming.

### **OPMERKING**

**Bijverwarming met flensverwarming** 

**Na een bereiding van sanitair warm water met de warmtepomp kan bij installaties met flensverwarming een bijverwarming voor hogere temperaturen plaatsvinden. De volgende warmwateropwarming gebeurt pas na het dalen onder de WP maximumtemperatuur zodat de basisopwarming via de warmtepomp kan gebeuren.**

# <span id="page-10-1"></span>**7.1 Blokkeringstijden voor de bereiding van sanitair warm water**

In het menupunt *"Instellingen – warm water – warmwaterblokkering"* kunnen blokkeringstijden voor de warmwateropwarming geprogrammeerd worden. Gedurende deze tijd wordt de warmwateropwarming slechts met minimale temperatuur uitgevoerd.

# <span id="page-10-2"></span>**7.2 Thermische desinfectie**

In het menupunt *"Instellingen – warm water – therm. desinfectie"* kan bij bivalente installaties resp. bij warmwaterboilers met ingebouwde flensverwarming een thermische desinfectie met warmwatertemperatuur tot 85 °C plaatsvinden. De thermische desinfectie kan voor elke weekdag op een instelbare starttijd gebeuren.

# <span id="page-10-3"></span>**7.3 Circulatie**

In het menupunt *"Instellingen - warm water - circulatie"* kan de aansturing van de circulatiepomp geprogrammeerd worden. Er kunnen maximaal twee tijdvensters vastgelegd worden. Aan elke weekdag kunnen maximaal twee circulatietijden toegewezen worden. Overschrijdende vragen worden telkens bij dagwissel geactiveerd of gedeactiveerd.

Bij een voldoende grote boiler is het aan te raden om de warmwateropwarming resp. de bijverwarming naar 's nachts te verplaatsen om de vaak voordeligere lagetarieftijden te gebruiken.

#### **TIP**

**Een circulatieleiding is een hoge energievreter. Om energiekosten te besparen, moet van een circulatie afgezien worden. Is deze toch onontbeerlijk, dan is het raadzaam om de tijdvensters aan de optimale omstandigheden aan te passen. Beter is een circulatie via een impuls voor een bepaalde tijd te laten lopen. Ook deze functie is met de warmtepompmanager mogelijk.**

# <span id="page-11-0"></span>**8 Menustructuur**

# <span id="page-11-1"></span>**8.1 Startmenu**

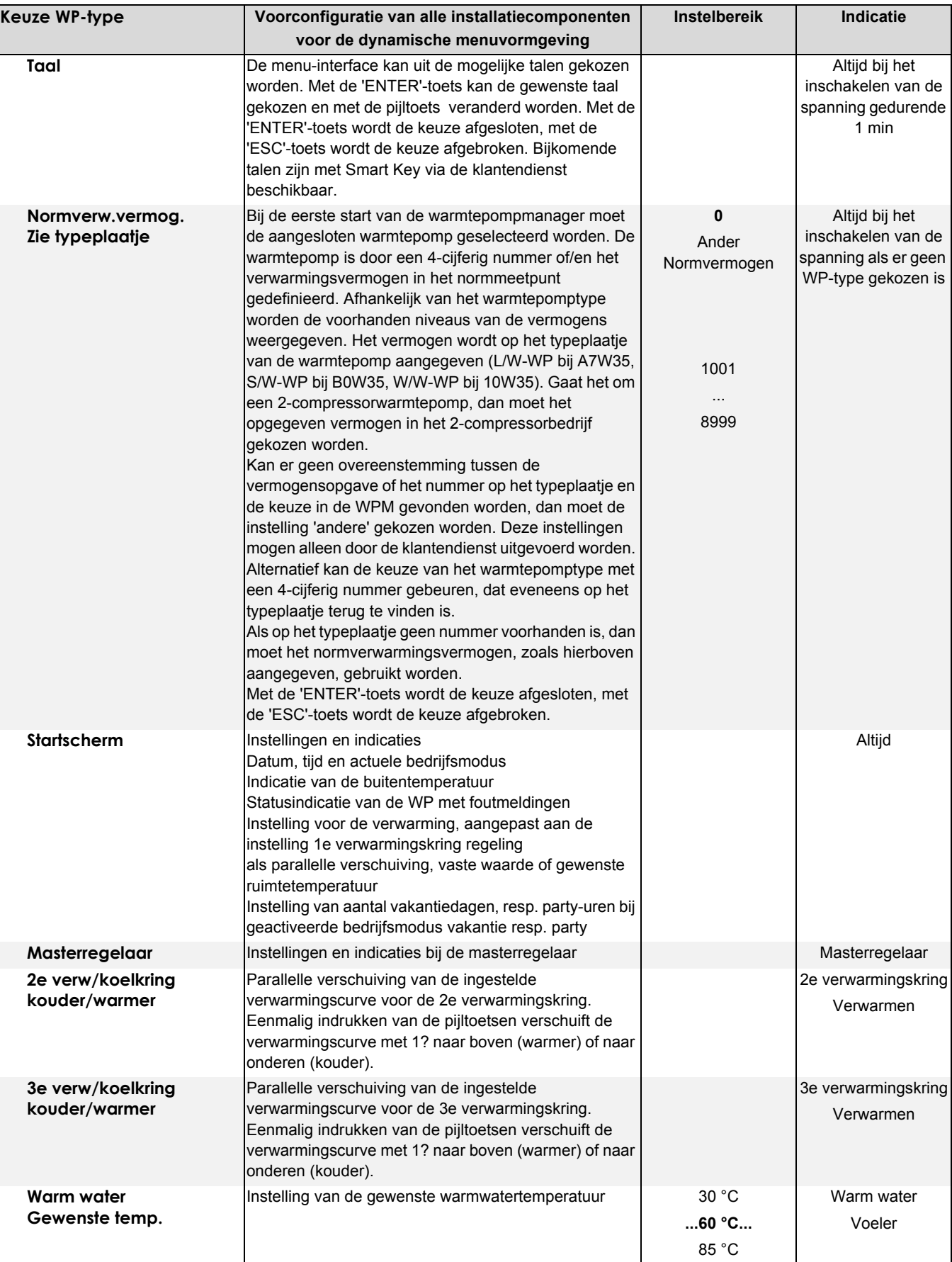

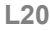

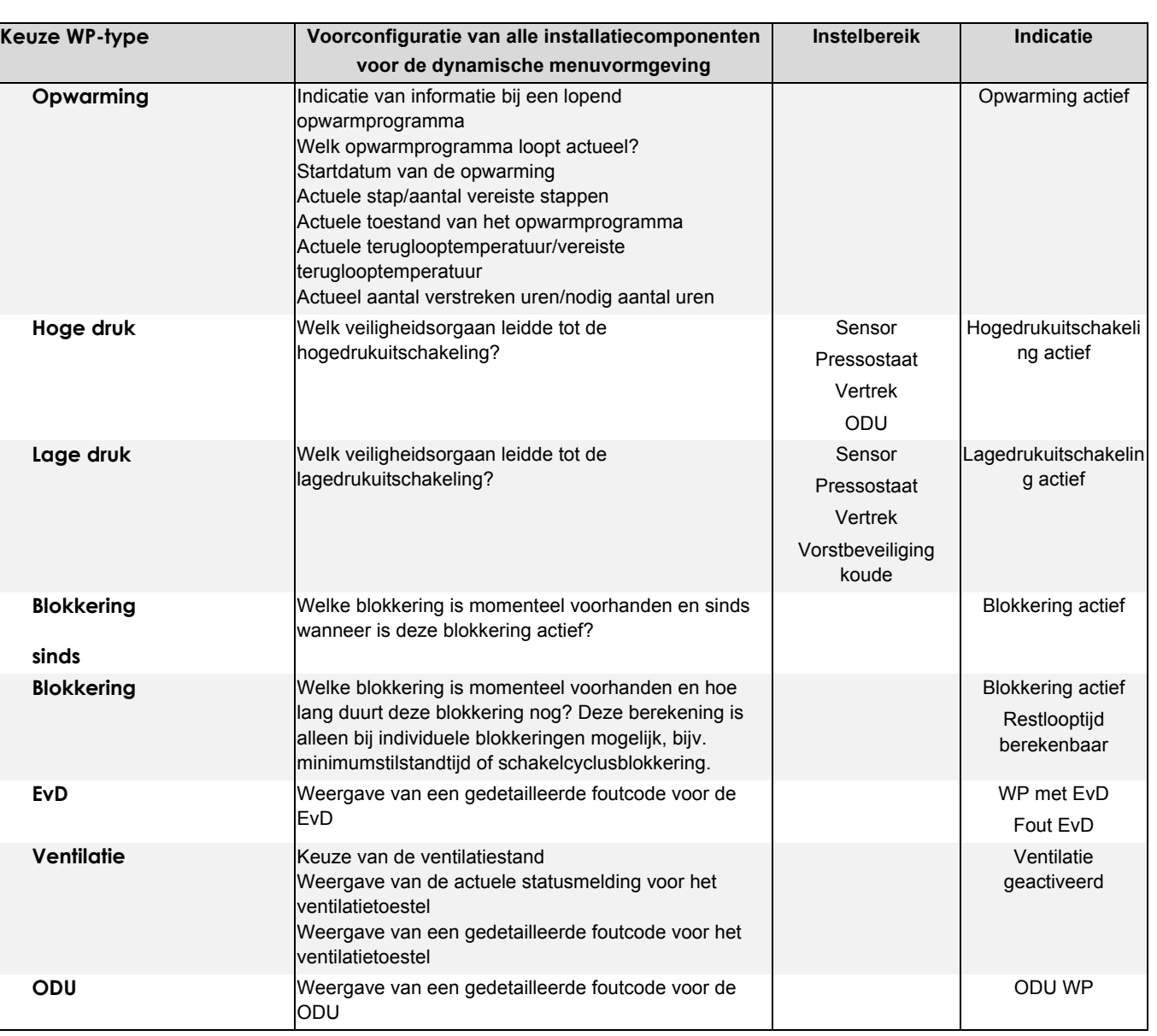

### <span id="page-12-0"></span>**8.2 Instellingen**

Alle instellingen die door de gebruiker veranderd kunnen worden, zijn in het menupunt *"Instellingen"* te vinden.

De tabel toont de structuur van het menu *"Instellingen"*. De in het instelbereik vet gedrukte waarden komen overeen met de leveringstoestand.

#### **Het menu instellingen bereikt men door**

- het indrukken van de toets (MENUE) gedurende ca. 5 seconden.
- Het selecteren van het menupunt "*Instellingen*" met de pijltoetsen en het bevestigen met de ENTER-toets (↵).

### **TOPMERKING**

#### **Dynamische menu's**

**Hierna wordt het complete menu beschreven. Bij de ingebruikname worden regelfuncties en menu-opbouw aan de voorhanden installatie aangepast. Afhankelijk van deze instellingen worden niet-relevante menupunten verborgen.**

**Voorb.: Instellingen voor de warmwaterbereiding zijn alleen mogelijk als in de voorconfiguratie het menupunt "Bereiding van sanitair warm water" met "ja" geconfigureerd is.**

#### **Afkortingen:**

2e WG = tweede warmtegenerator (bijv. verwarmingsketel)

<span id="page-13-0"></span>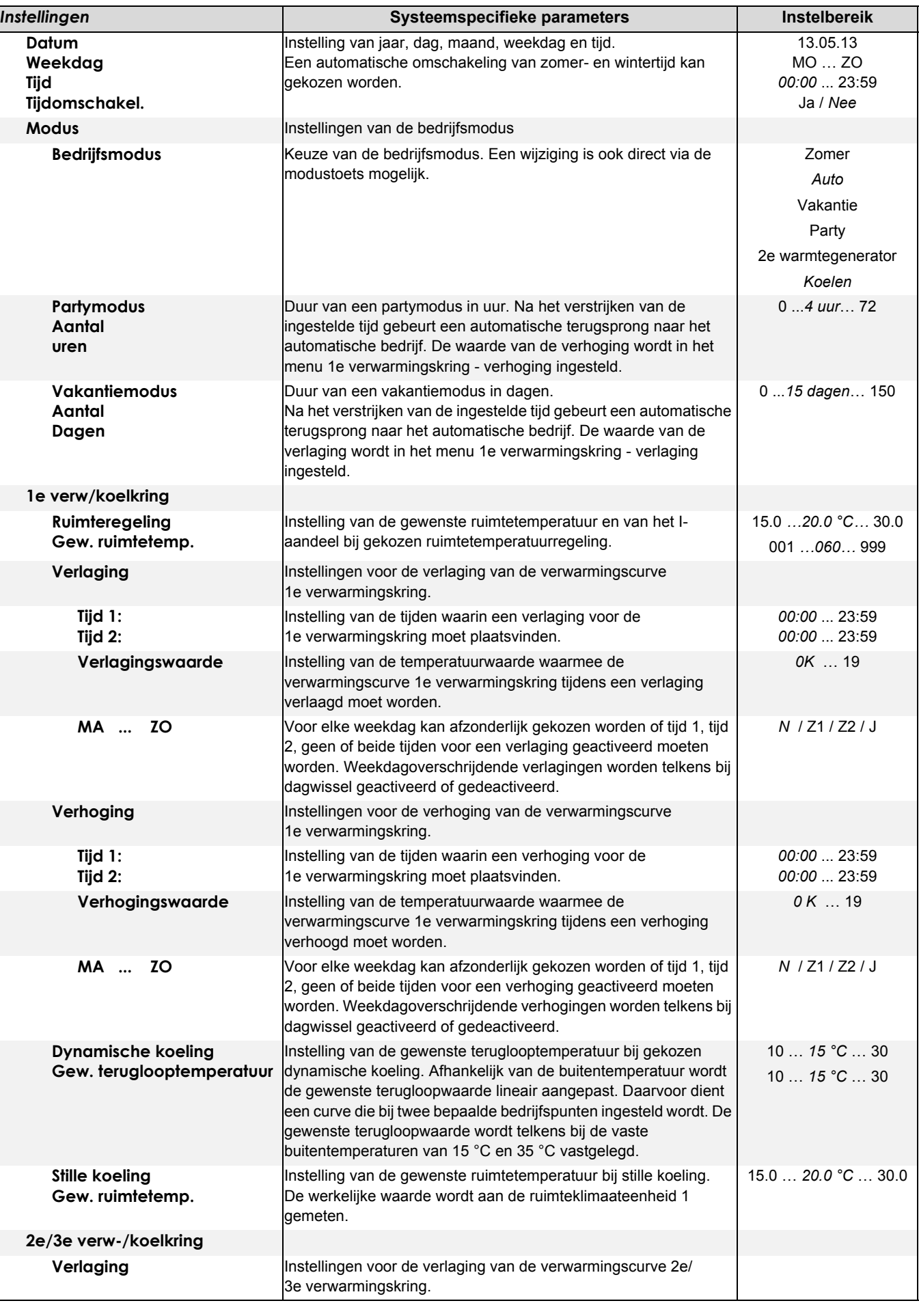

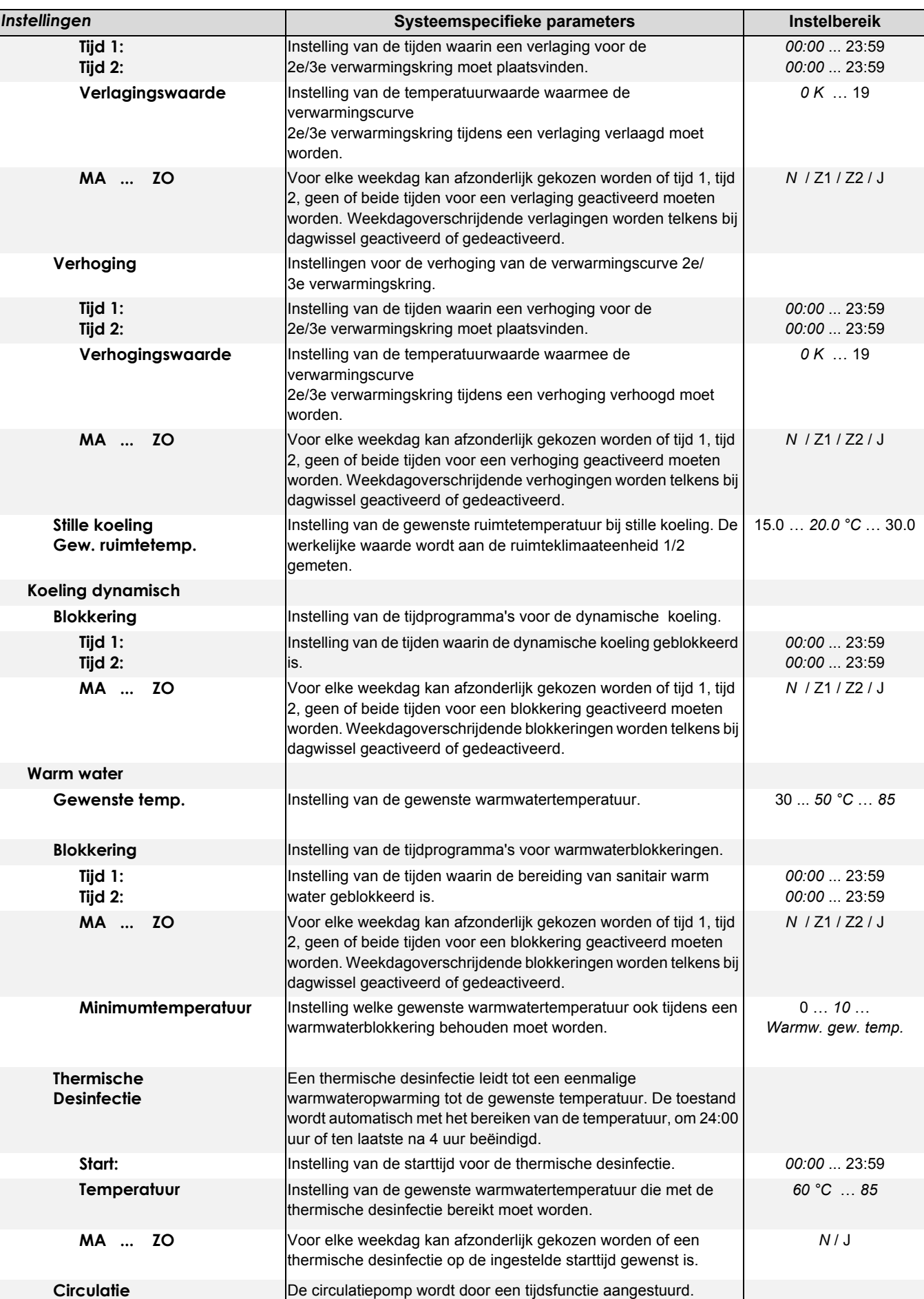

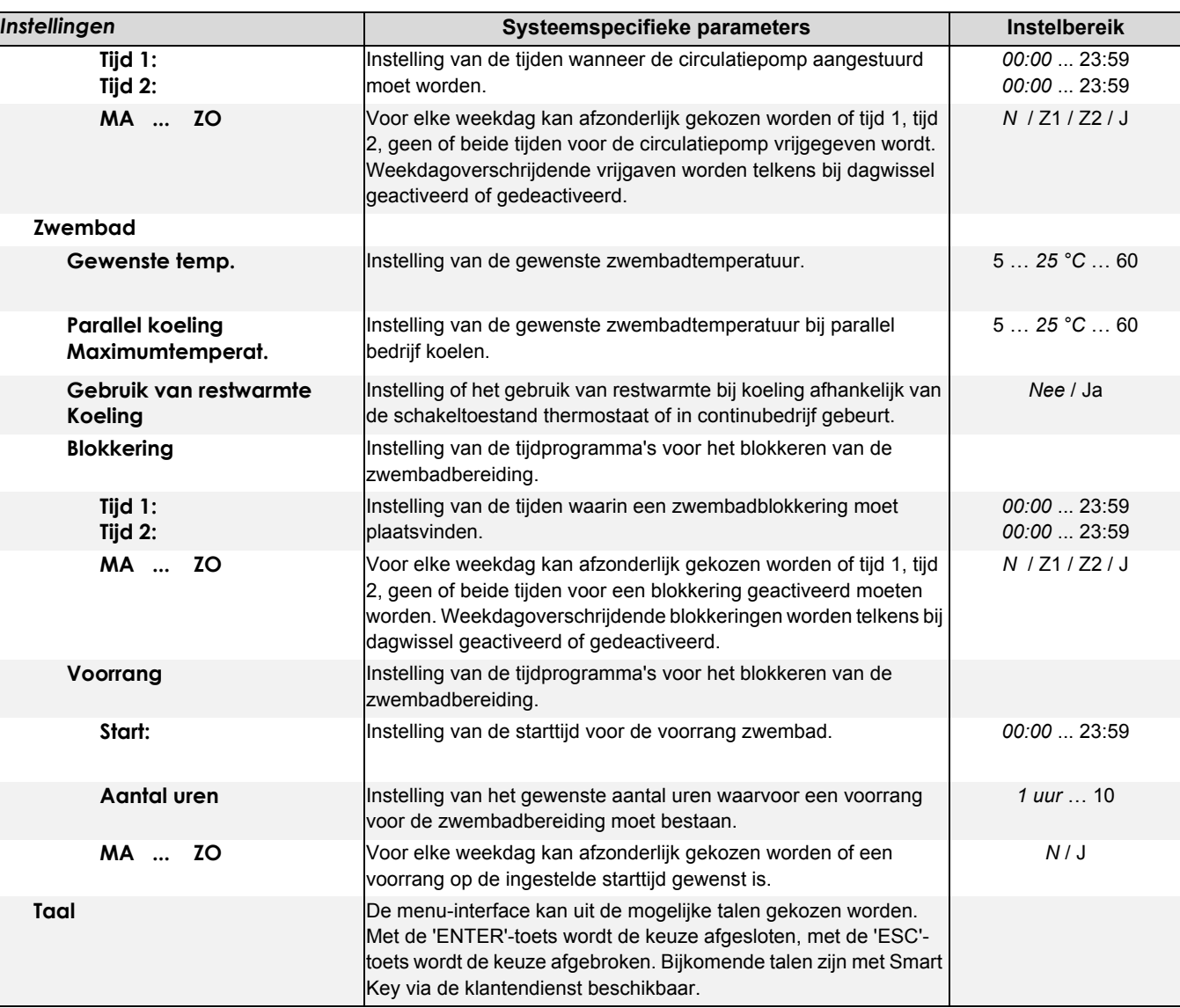

# <span id="page-16-0"></span>**8.3 Bedrijfsgegevens**

Alle actuele bedrijfstoestanden worden in het menupunt *"Bedrijfsgegevens"* weergegeven.

#### **Het menu bedrijfsgegevens bereikt men door**

- Het indrukken van de toets (MENUE) gedurende ca. 5 seconden.
- Het selecteren van het menupunt "Bedrijfsgegevens" met de pijltoetsen en bevestigen met de ENTER-toets (↵).

De volgende gegevens kunnen in het menu *"Bedrijfsgegevens"* afhankelijk van de configuratie van de installatie opgevraagd worden:

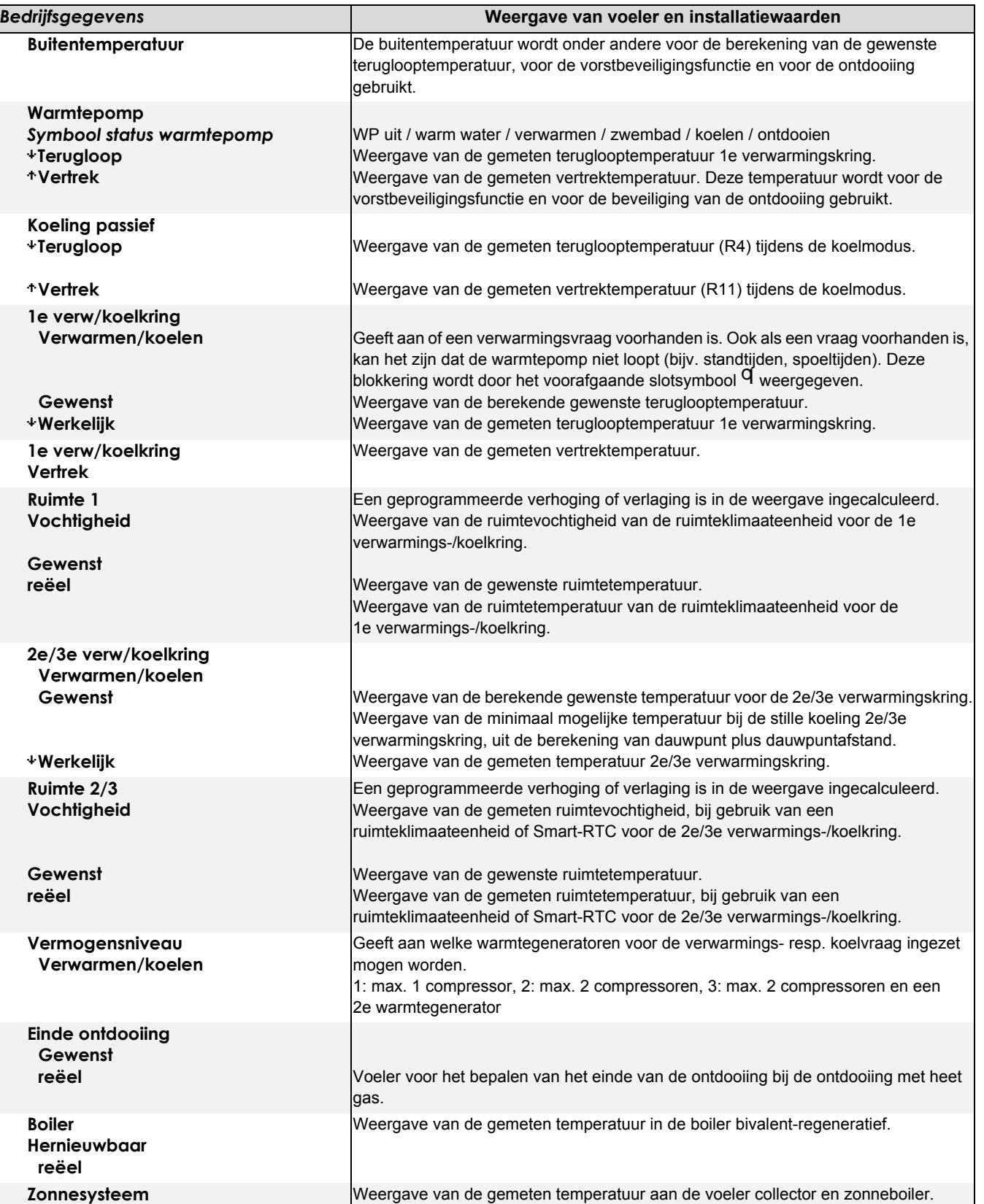

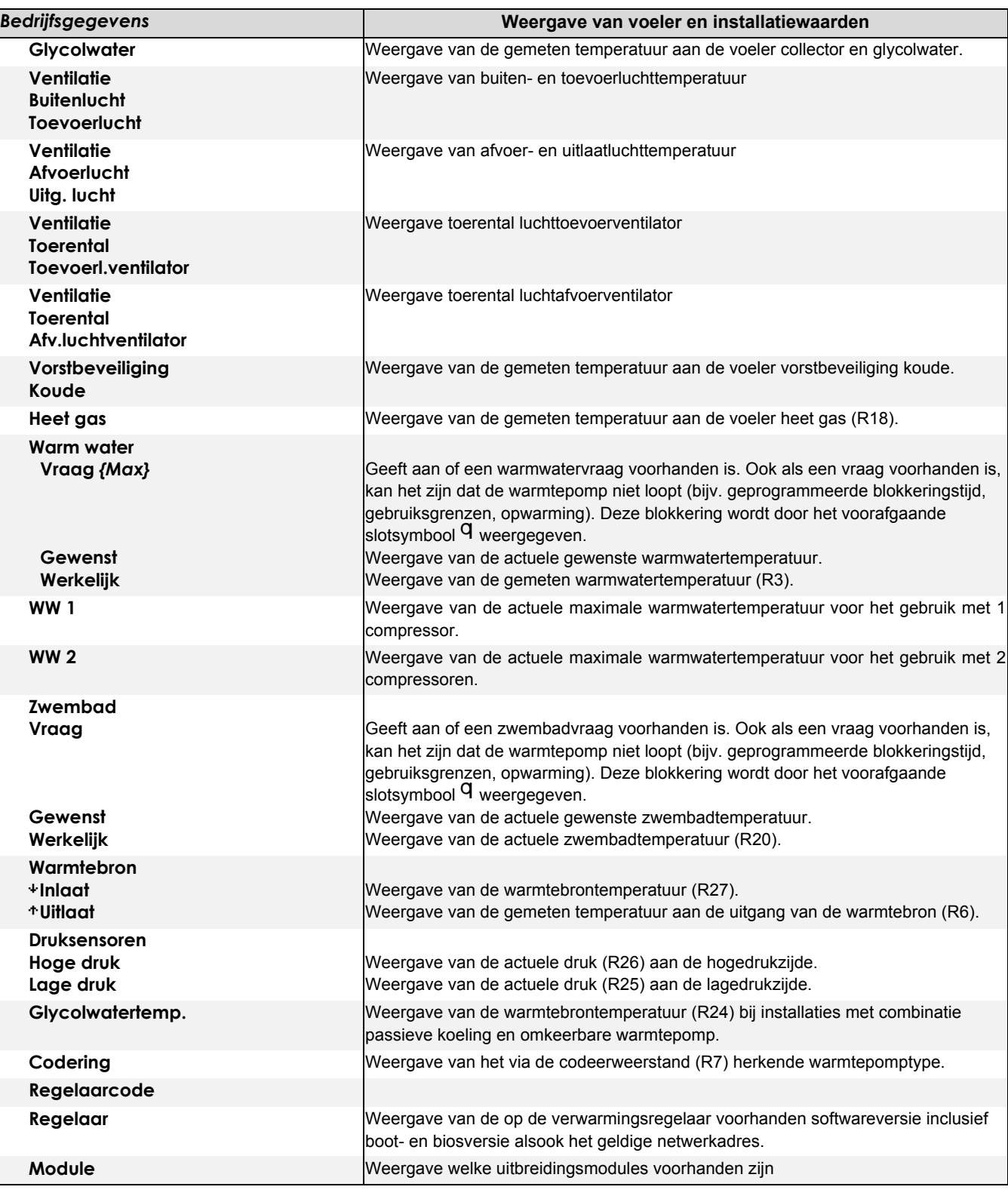

# **OPMERKING**

**Verwarmingsvraag Ligt de actuele "teruglooptemperatuur" onder de "gewenste teruglooptemperatuur" min de "hysteresis teruglooptemperatuur", dan is er een verwarmingsvraag.**

### <span id="page-18-0"></span>**8.4 Historiek**

In het menu *"Historiek"* kunnen de looptijden van compressor(en), circulatiepompen en andere componenten van het warmtepomp-verwarmingssysteem opgevraagd worden.

#### **Het menu historiek bereikt men door**

- het indrukken van de toets (MENUE) gedurende ca. 5 seconden.
- Selecteren van het menupunt "Historiek" met de pijltoetsen en bevestigen met de ENTER-toets (↵).

De volgende waarde staan afhankelijk van de configuratie van de installatie ter beschikking:

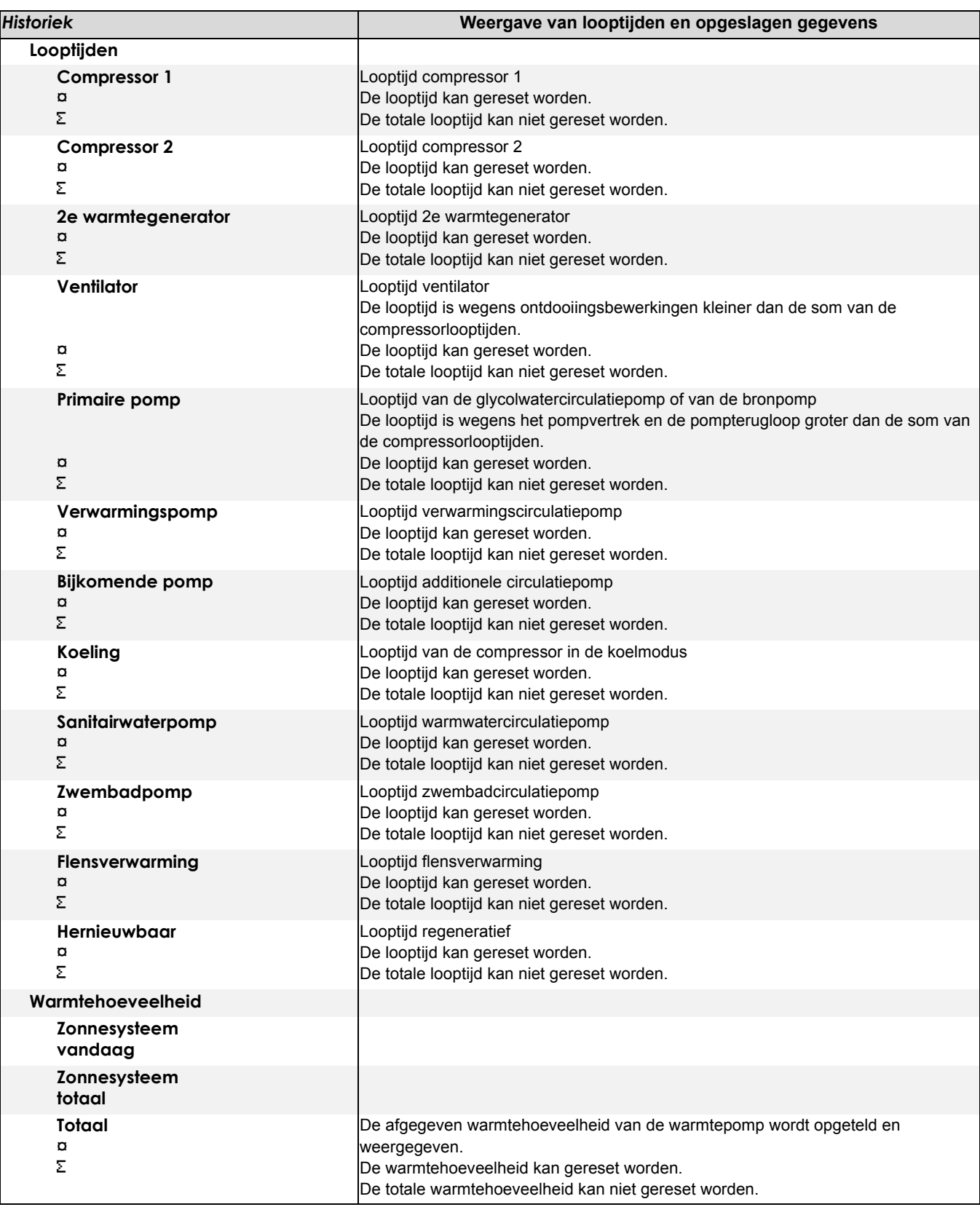

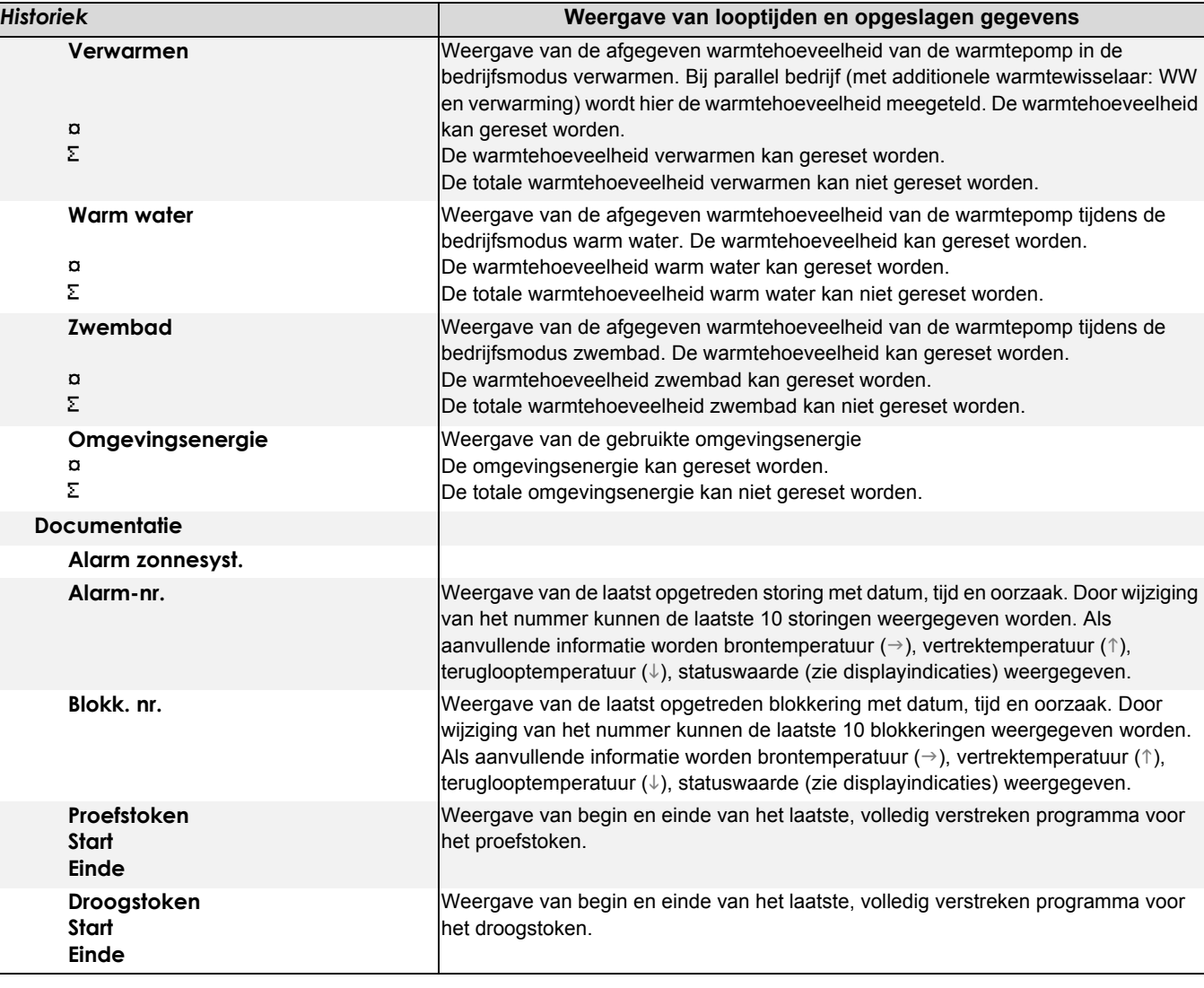

### <span id="page-19-0"></span>**8.5 Netwerk**

Is aan de warmtepompmanager een bijkomende interface voorhanden, dan moeten de parameters in het menu *"Netwerk*" aangepast worden.

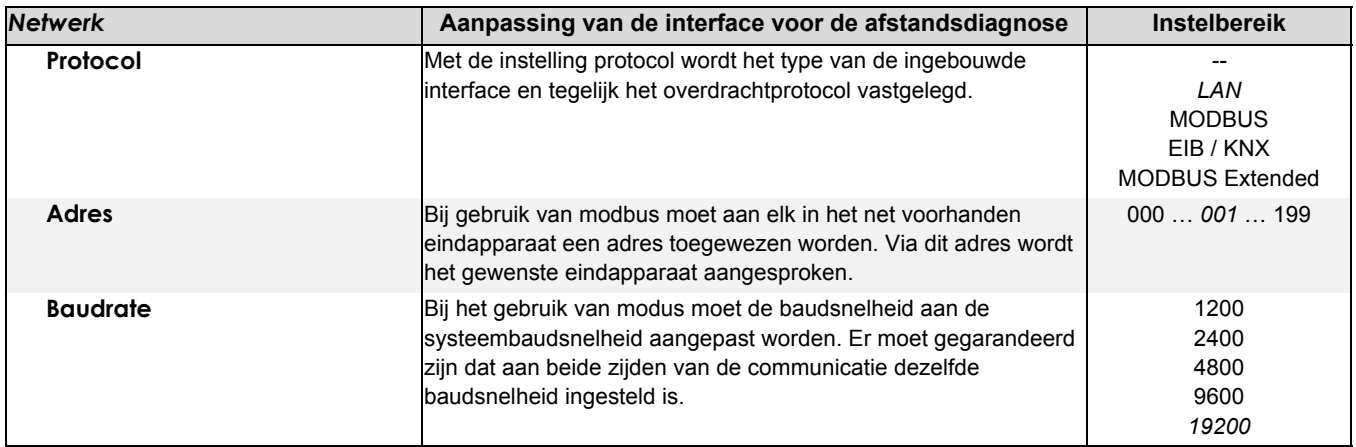

### **8.5.1 Vaststellen van het IP-adres**

Bij gebruik van de NWPM-uitbreiding bestaat de mogelijkheid om via het menu een door de router opgegeven dynamisch IP adres uit te lezen of een vast IP adres in te stellen.

Het menu bereikt men door:

- Tegelijk indrukken (ca. 5 seconden) van de toetsencombinatie (ESC) en (ENTER).
- De verdere submenu's bereikt men door het indrukken van de toets (ENTER).
- Met de pijltoetsen gebeurt een vensterwissel in het submenu.
- Terugsprong naar de standaard displayindicatie gebeurt door het kort indrukken van de toets (MENUE).

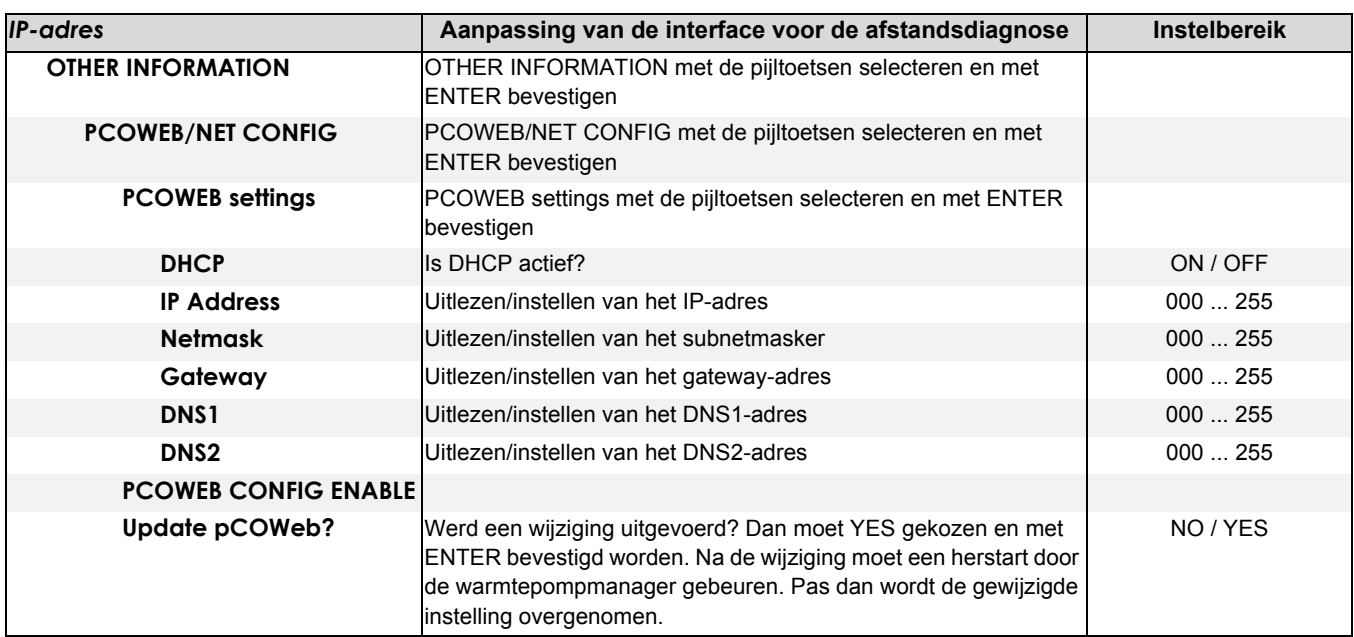

# <span id="page-20-0"></span>**9 Displayindicaties**

De actuele bedrijfsstatus van de warmtepompinstallatie kan direct aan het LC-display afgelezen worden.

# <span id="page-20-1"></span>**9.1 Normale bedrijfsmodi**

Er worden normale bedrijfsmodi en bedrijfsmodi die door vereisten van het energiebedrijf (EVB) of door veiligheidsfuncties van de warmtepomp vereist zijn, weergegeven. Alleen indicaties bij de betreffende installatieconfiguratie en WP-type verschijnen op het display.

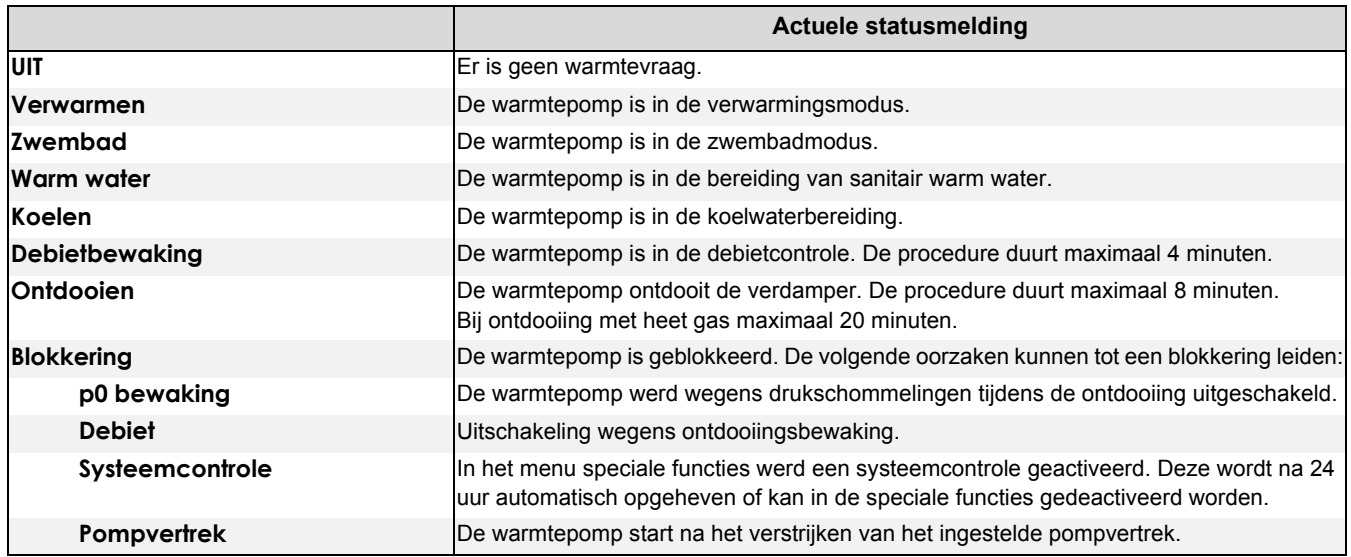

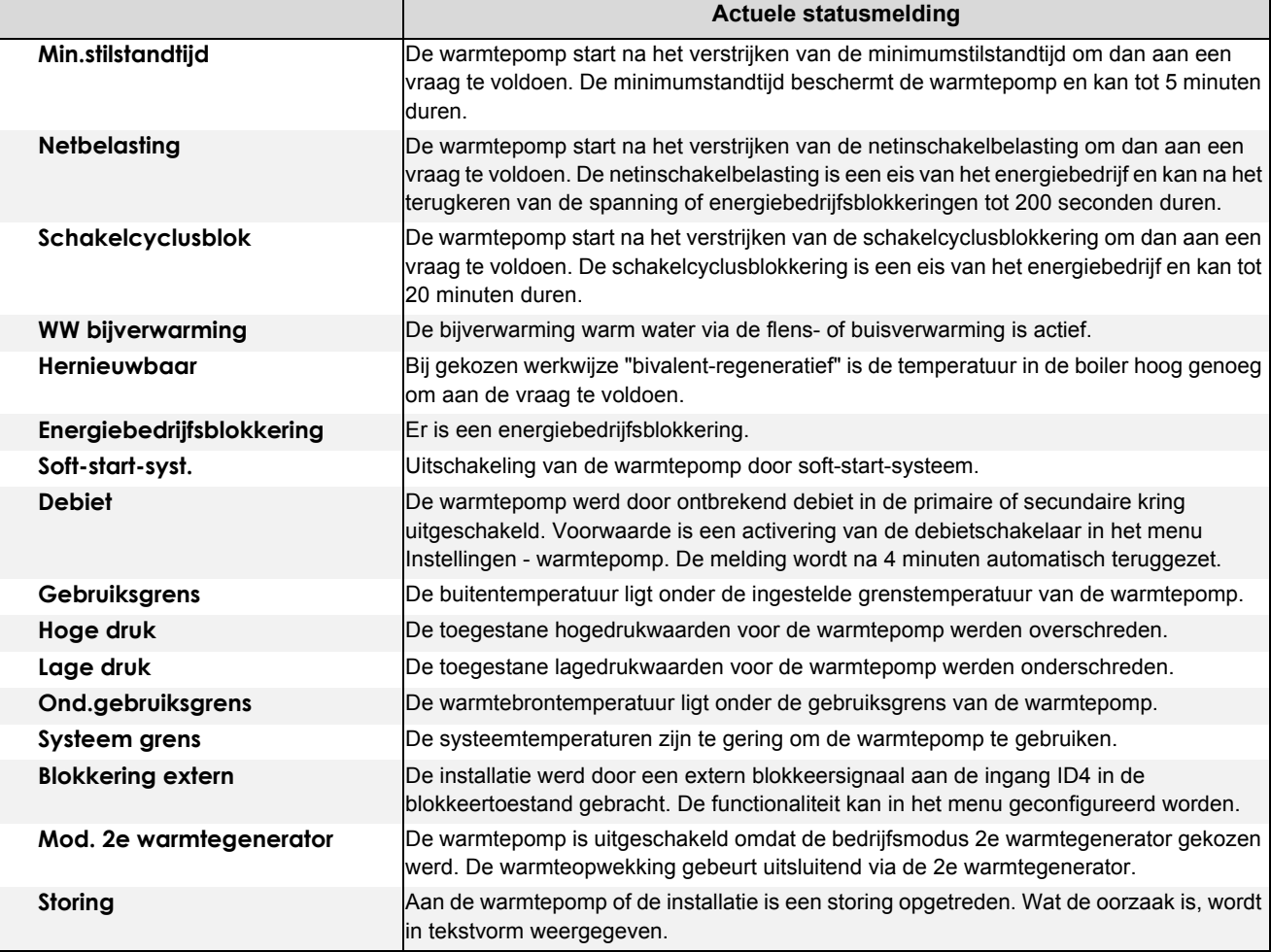

### <span id="page-21-0"></span>**9.2 Alarmmelding**

Knippert aan het display de ESC-toets in het rood, dan heeft de regelaar een alarm herkend. De oorzaak voor dit alarm wordt afwisselend met de statusindicatie in tekstvorm weergegeven.

Bij een alarmmelding moet de plaatselijke installateur of de klantendienst geïnformeerd worden. De opgave van de storing (displayindicatie), de warmtepompbenaming (typeplaatje) en de softwareversie van de warmtepompmanager (bedrijfsgegevens) zijn voor een snelle en precieze foutdiagnose vereist.

Na het verhelpen van de foutoorzaak moet een storing door het indrukken van de ESC-toets bevestigd worden.

#### **OPMERKING**

#### **Installatiestoring**

**Bij mono-energetische installaties wordt bij een warmtepomp- of installatiestoring de minimale gewenste teruglooptemperatuur ingesteld (vorstbeveiliging gegarandeerd). Bij handmatige omschakeling naar de bedrijfsmodus 2e warmtegenerator gebeurt de opwarming van het gebouw uitsluitend via de dompelweerstand.**

Garantiebepalingen en klantendienstadres zie montage- en gebruiksaanwijzing warmtepomp.

Fouten en wijzigingen voorbehouden.